## **Installation Guide – Apple Computers**

Be sure and open the email confirming your purchase on the device on which you want to install the program.

- From the Email, click on the purple button "**GET DIGITAL PURCHASE**"
- The link will open in a browser. Click on DOWNLOAD **(Figure 1)**

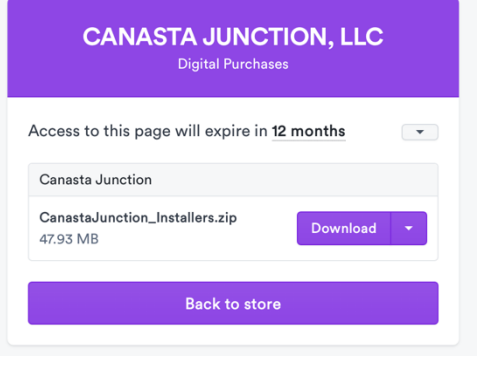

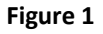

- If prompted, permit the download by clicking on "**ALLOW**"
- OPEN your DOWNLOAD FOLDER and find the newly downloaded folder, CanastaJunction Installers **(Figure 2)**

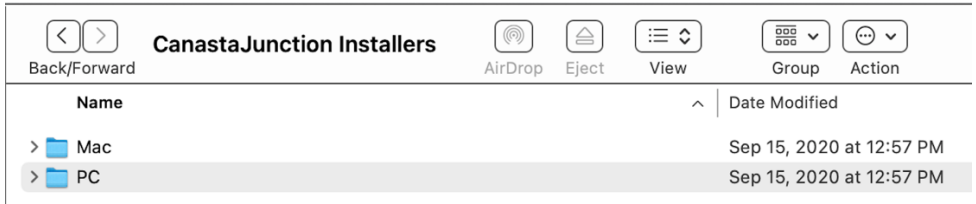

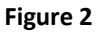

- Double click on the folder to open the sub-folder, then double click on "MAC"
- Double click on Canasta Junction.dmg to begin the installation **(Figure 3)**

| Mac<br>Back/Forward | (⊚)<br>AirDrop | $\triangleq$<br>Eject | ≔ ≎<br>View | $\frac{000}{000}$<br>$\checkmark$<br>Group | $\odot \backsim$<br>Action | ń<br>$\overline{\phantom{a}}$<br>Share | Edit Tags | $\checkmark$ | Search |
|---------------------|----------------|-----------------------|-------------|--------------------------------------------|----------------------------|----------------------------------------|-----------|--------------|--------|
| Name                |                |                       | $\sim$      | Date Modified                              |                            | Size                                   |           | Kind         |        |
| CanastaJunction.dmg |                |                       |             | Sep 15, 2020 at 12:56 PM                   |                            |                                        | 27.3 MB   | Disk Image   |        |
|                     |                |                       |             |                                            |                            |                                        |           |              |        |

**Figure 3**

• This will open a purple box with two icons. Drag the Canasta Junction icon to the enclosed Application folder **(Figure 4)**

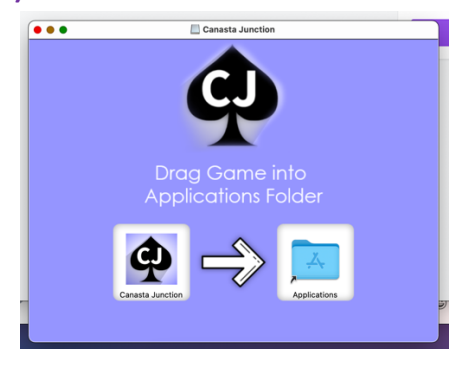

**Figure 4**

• Open Applications folder (double click on the folder from the above step) and locate the Canasta Junction icon **(Figure 5)** and Double Click

|                                      | Applications              |          |             |
|--------------------------------------|---------------------------|----------|-------------|
| Name                                 | Date Modified<br>$\wedge$ | Size     | Kind        |
| <b>ABBYY FineReader for ScanSnap</b> | Sep 23, 2018 at 2:27 PM   |          | Folder      |
| $\left  \right $ Ace Office          | Jun 26, 2019 at 4:35 PM   | 734.3 MB | Application |
| Adobe Acrobat Reader DC              | Dec 11, 2020 at 10:50 PM  | 557.8 MB | Application |
| A App Store                          | Jan 1, 2020 at 3:00 AM    | 23.4 MB  | Application |
| Automator                            | Jan 1, 2020 at 3:00 AM    | 5.3 MB   | Application |
| <b>B</b> BlueJeans                   | Jul 1, 2020 at 7:44 PM    | 110.5 MB | Application |
| <b>ED</b> Books                      | Jan 1, 2020 at 3:00 AM    | 84.6 MB  | Application |
| <b>■ Calculator</b>                  | Jan 1, 2020 at 3:00 AM    | 5.7 MB   | Application |
| 17 Calendar                          | Jan 1, 2020 at 3:00 AM    | 15.2 MB  | Application |
| Canasta Junction                     | Sep 1, 2020 at 6:34 PM    | 102.6 MB | Application |
| <b>R</b> Chess                       | Jan 1, 2020 at 3:00 AM    | 7.3 MB   | Application |
| Cisco Webex Meetings                 | Apr 17, 2020 at 11:00 AM  | 207.9 MB | Application |
| Complete Anatomy                     | Dec 4, 2020 at 8:59 AM    | 2.01 GB  | Application |
| Contacts                             | Jan 1, 2020 at 3:00 AM    | 15.6 MB  | Application |

**Figure 5**

•

• At the error message, "Canasta Junction" cannot be opened because the developer can not be verified. Click **CANCEL (Figure 6)**

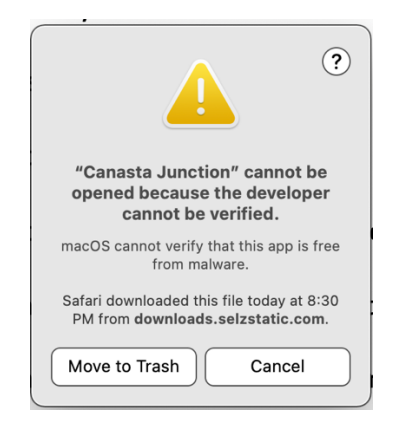

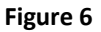

• To clear the error, click on the apple in the upper left corner & select **SYSTEM PREFERENCES**

- In System Preferences, click on the **SECURITY & PRIVACY** icon (looks like a house)
- Click the Lock and enter your MAC computer password to unlock. **(Figure 7)**

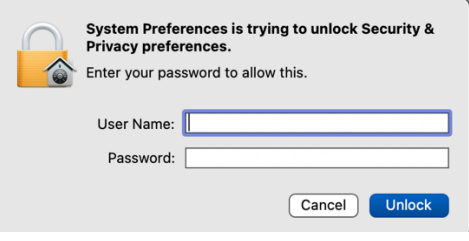

**Figure 7**

• Under the GENERAL TAB, in response to the note, "Canasta Junction" was blocked …. click **OPEN ANYWAY (Figure 8)**

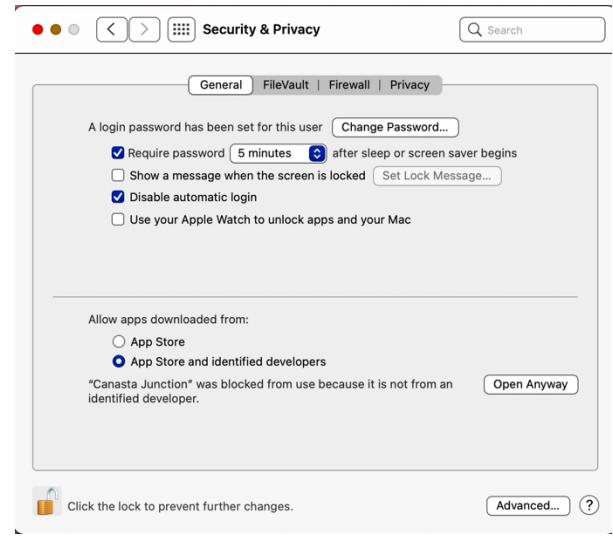

**Figure 8**

• Reply to the message "Are You Sure You Want To open It" by selecting the "**OPEN**" button. This will open the program Canasta Junction. **(Image 9)**

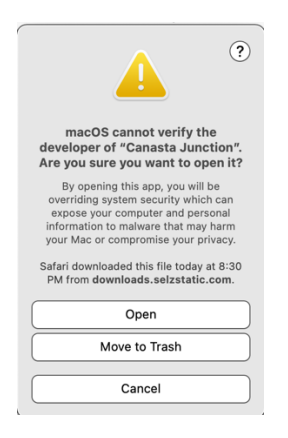

**Figure 9**

- The next time you open from the Applications Folder, it will open without issue.
- Canasta Junction will be accessible from the Launchpad or the icon can be dragged from Launchpad to the icon bar easy future access. Alternatively, once OPEN, right click on the CJ Icon in the task bar on the bottom of your computer screen, select OPTIONS and then PIN TO TASK BAR, to keep Canasta Junction easily available.
- If you still have trouble installing AFTER following these directions, please ask for the Detailed Installation Guide which will provide step-by-step images to go along with the instructions. Otherwise, contact Support@CanastaJunction.com or call 1-800-MYAPPLE and ask for assistance with installing software.